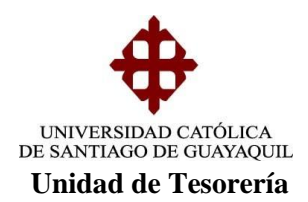

# INSTRUCTIVO **CIERRE DIARIO DE CAJA**

**1-. Módulo de Tesorería – Consultas – Recaudaciones – Recaudaciones con Tarjetas de Crédito.-** En esta pantalla de recaudaciones con tarjetas de crédito se ingresa el # de la caja recaudadora en la opción cajas (enter), la fecha sale de forma automática, luego hacemos click en la opción **imprimir** para poder generar el reporte de recaudaciones a través de tarjetas de créditos.

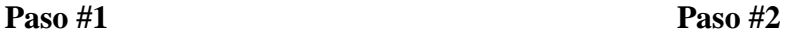

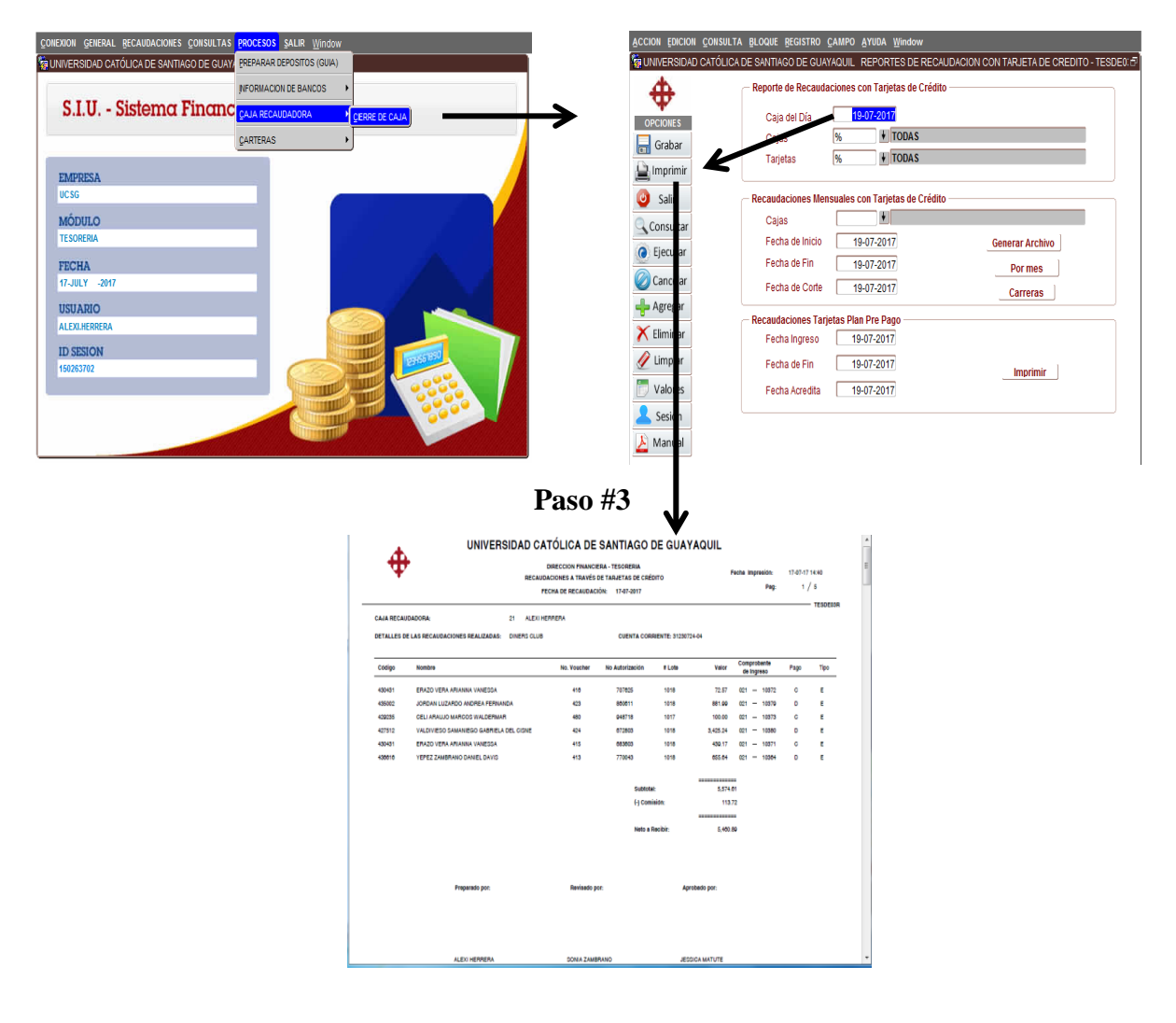

**Elaborado por:** Unidad de Tesorería 1/6 **Fecha actualización:** 20/07/2017

"Toda copia impresa en papel es un documento no controlado a excepción del original"

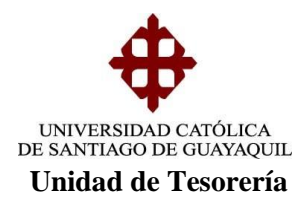

**2-. Módulo de Tesorería – Consultas – Recaudaciones – Recaudaciones con Cheques.-** En esta pantalla de recaudaciones con cheques se ingresa el # de caja recaudadora en la opción cajas (enter), la fecha sale de forma automática, luego hacemos click en las opciones **Al Día o Posfechados** para poder generar el reporte de recaudaciones diarias a través de cheques.

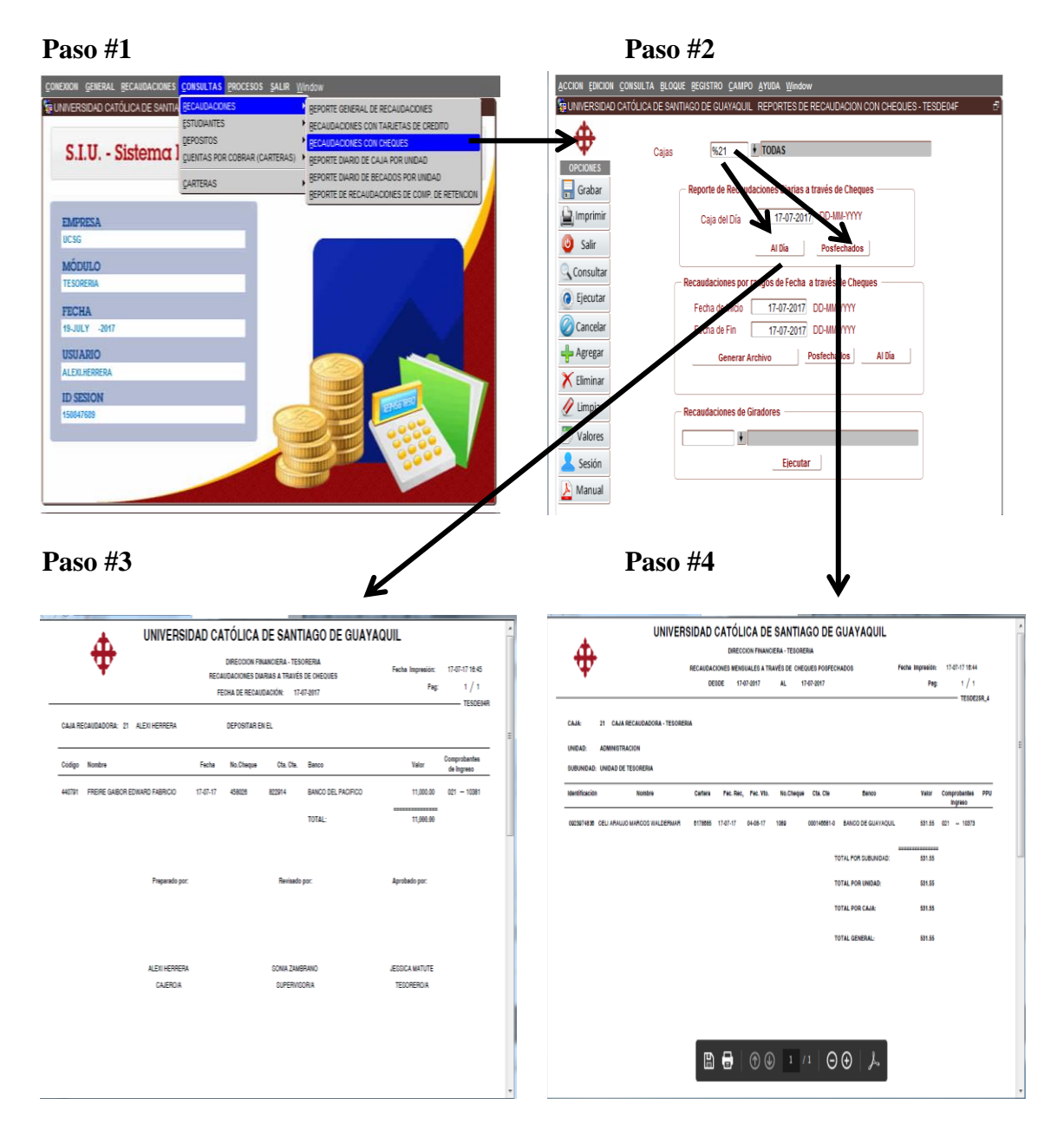

**Elaborado por:** Unidad de Tesorería 2/6 **Fecha actualización:** 20/07/2017

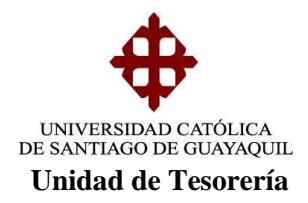

# **3-. Módulo de Tesorería – Consultas – Recaudaciones – Reporte General de**

**Recaudaciones.-** En esta pantalla de reporte general de recaudaciones se ingresa el # de la caja recaudadora en la opción cajas (enter) y nombre del usuario (enter), la fecha sale de forma automática, luego hacemos click en cada una de las opciones indicadas para generar los siguientes reportes:

**Depósitos, pagarés, por recaudación, notas de ventas automáticas, becados y eliminados.**

**Paso #1 Paso #2** 

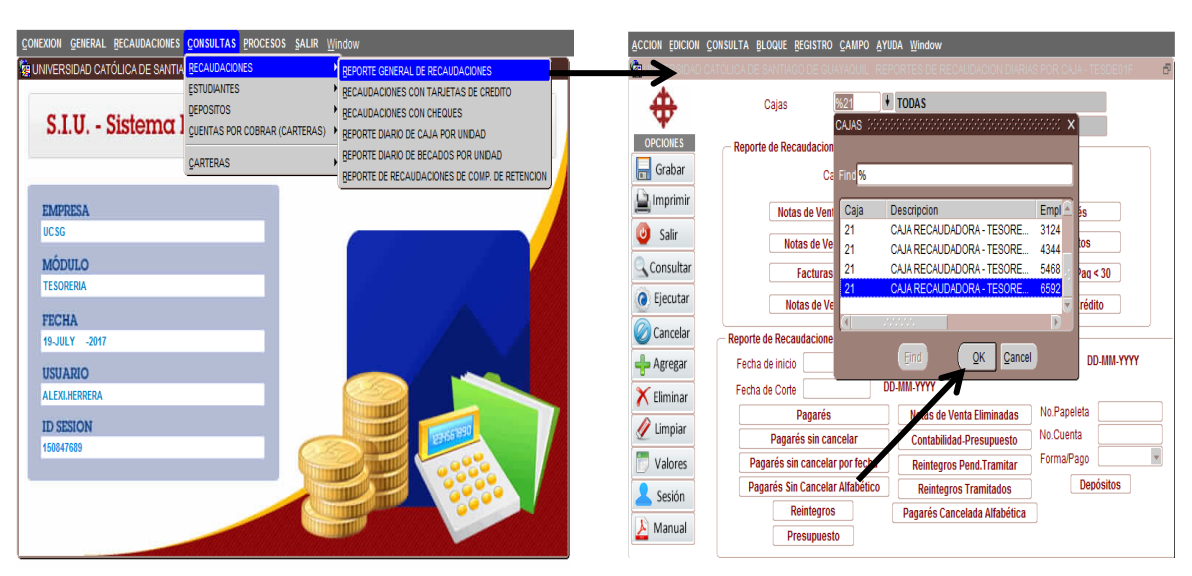

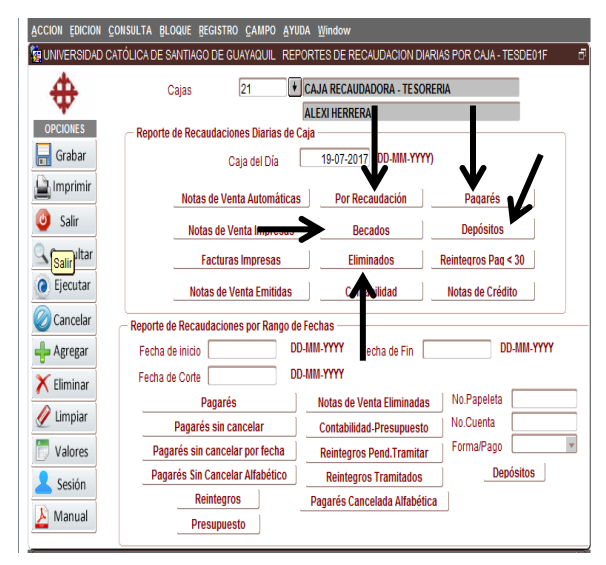

# Paso #3 Paso #3-1 Depósitos

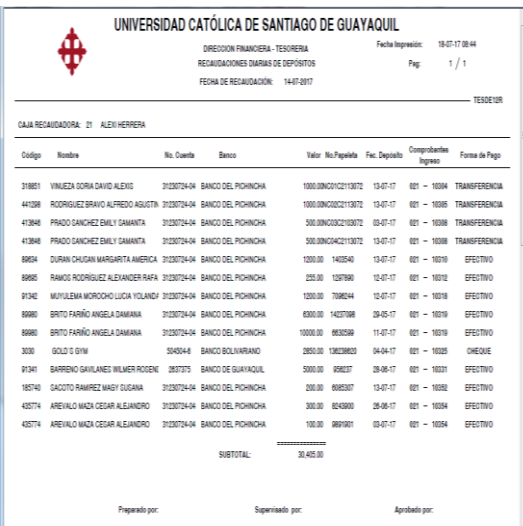

**Elaborado por:** Unidad de Tesorería 3/6 **Fecha actualización:** 20/07/2017

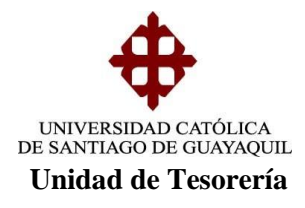

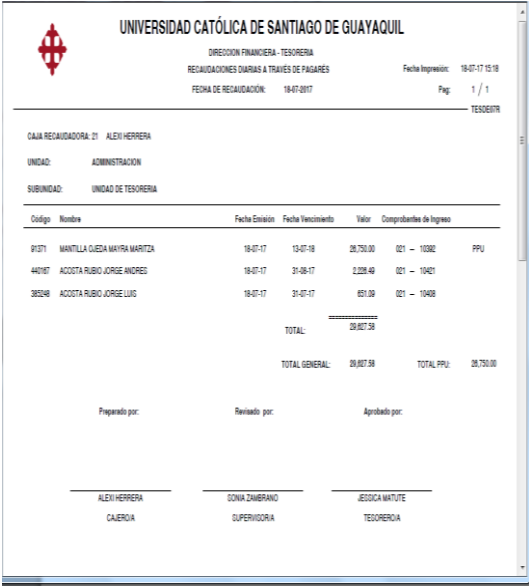

# Paso #3-2 Pagarés Paso #3-3 Por Recaudación

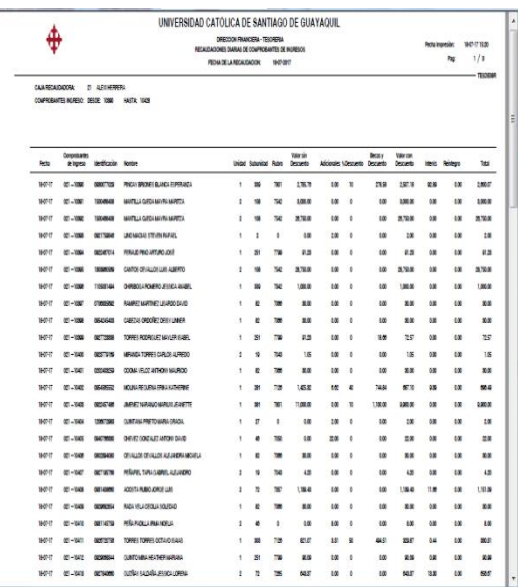

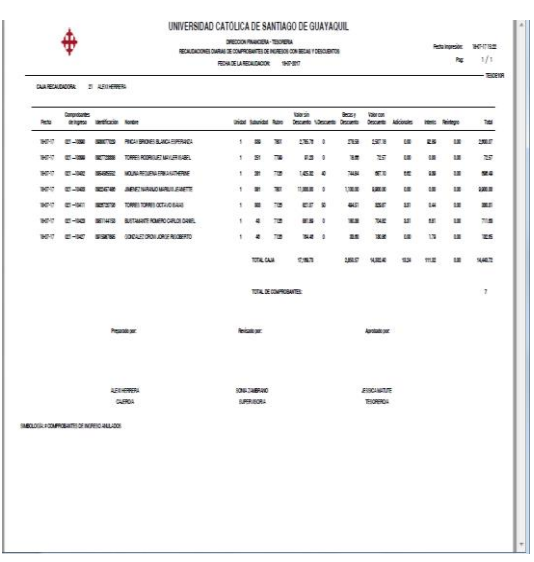

### Paso #3-4 Becados **Paso #3-5 Eliminados**

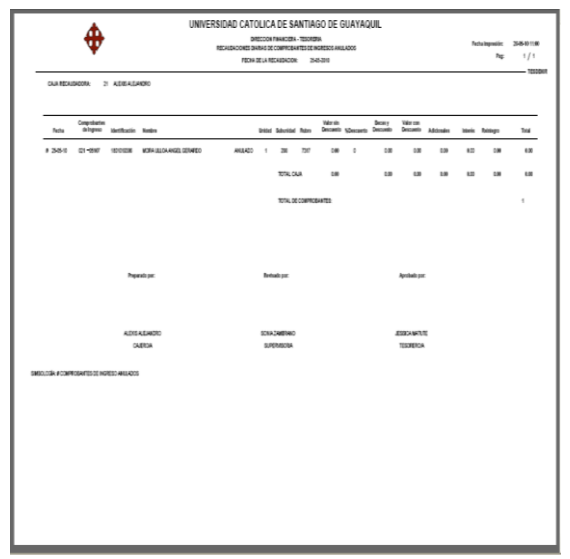

**Elaborado por:** Unidad de Tesorería 4/6 **Fecha actualización:** 20/07/2017

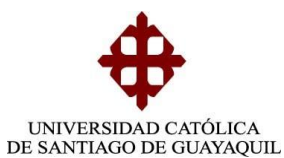

### **Unidad de Tesorería**

**4-. Módulo de Tesorería – Procesos – Caja Recaudadora – Cierre de Caja.-** En esta pantalla de cierre de caja la caja recaudadora y la fecha es de forma automática, únicamente hacemos click en la opción **cierre caja**, luego aceptar (enter) en el **mensaje** para proceder al cierre de caja, nuevamente aceptar (enter) en el **aviso** para generar los reportes de cierre de caja.

### Paso #1 **Paso #2**

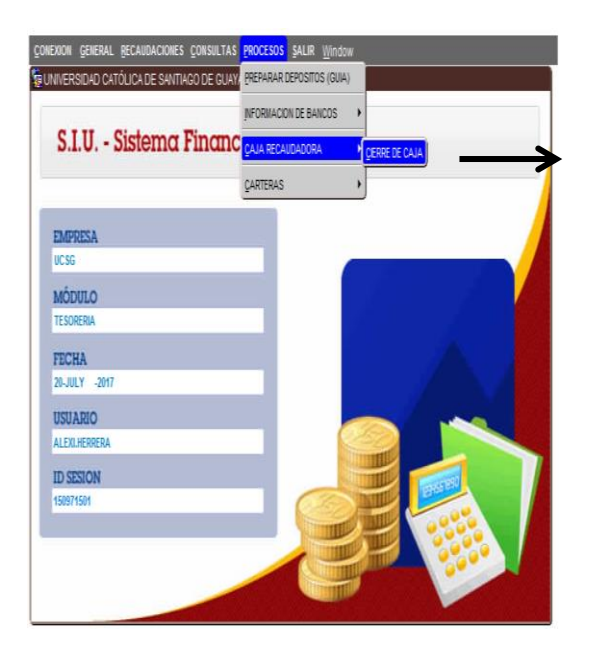

# **Paso #3 Paso #4**

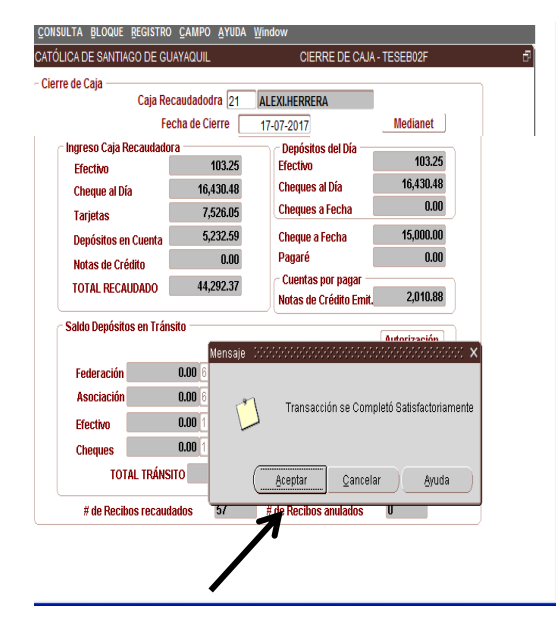

**Elaborado por:** Unidad de Tesorería 5/6 **Fecha actualización:** 20/07/2017

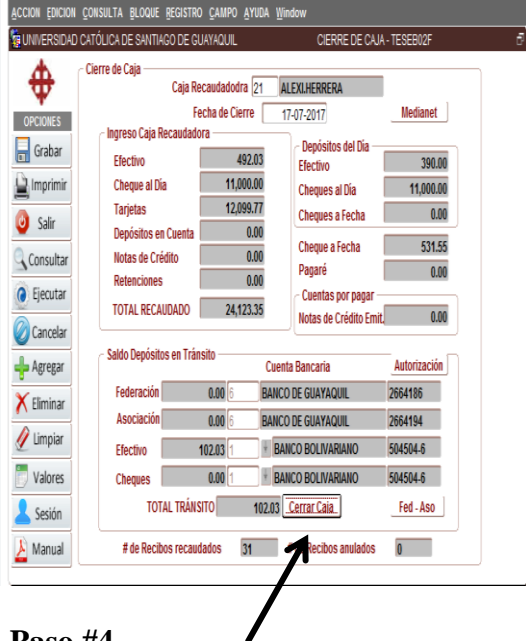

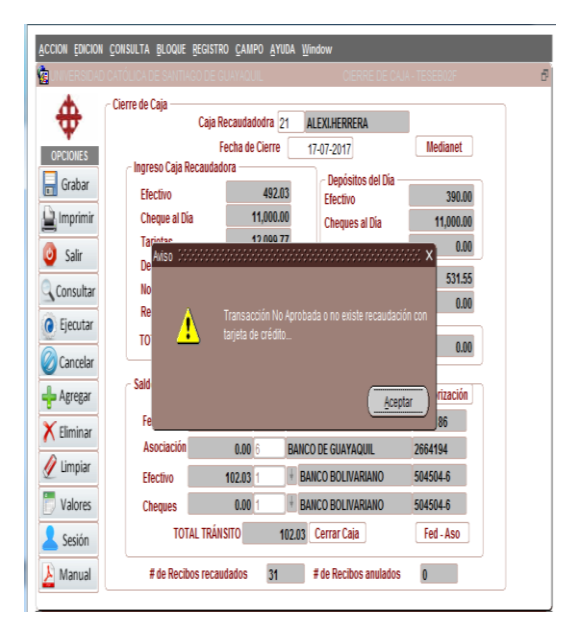

"Toda copia impresa en papel es un documento no controlado a excepción del original"

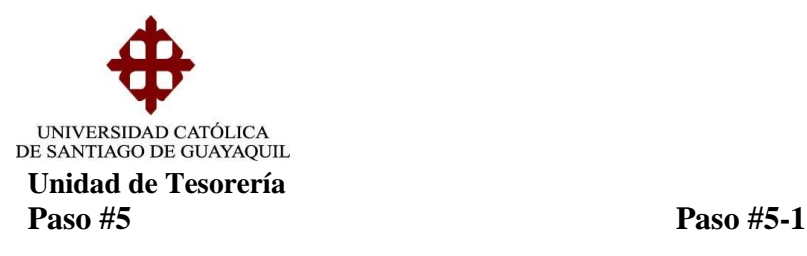

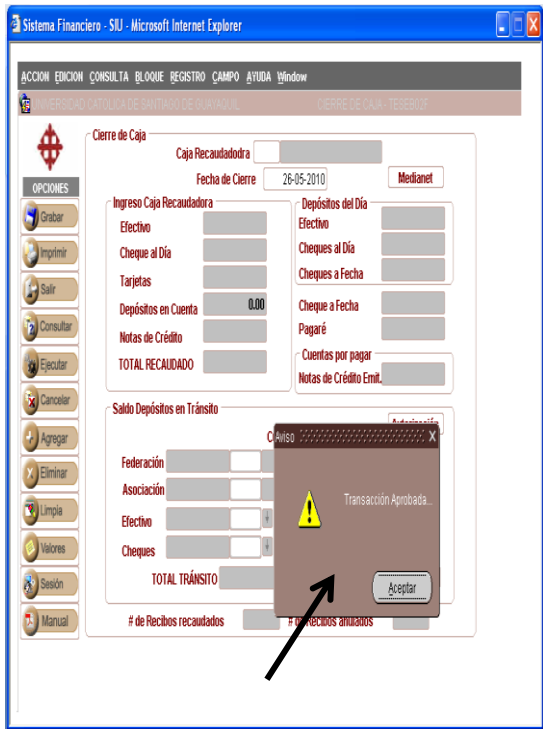

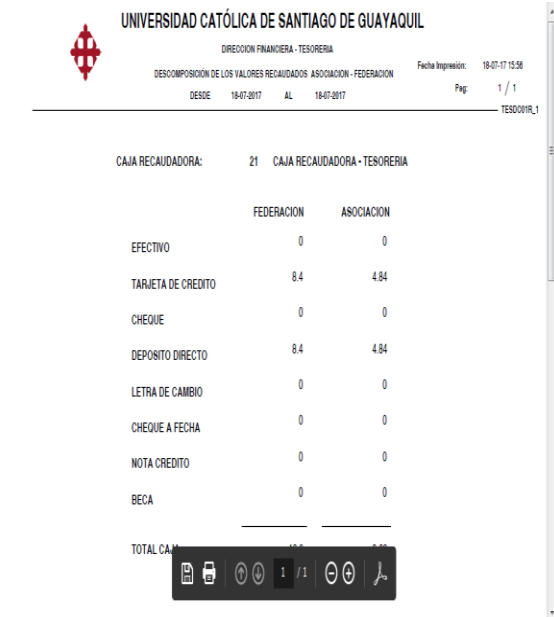

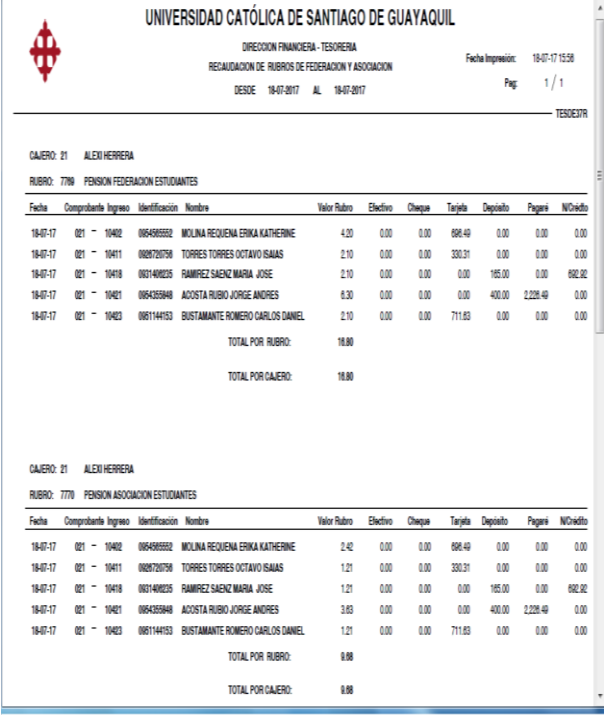

# **Paso #5-2 Paso #5-3**

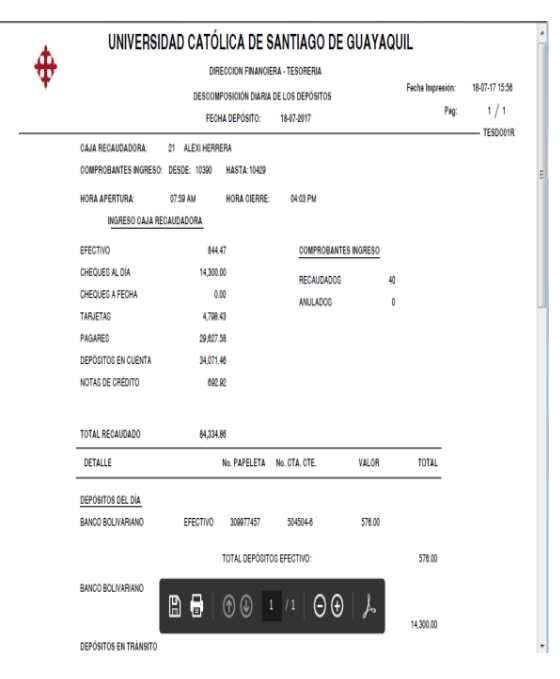

**Elaborado por:** Unidad de Tesorería 6/6 **Fecha actualización:** 20/07/2017

"Toda copia impresa en papel es un documento no controlado a excepción del original"